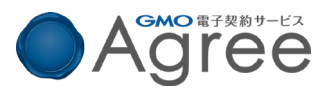

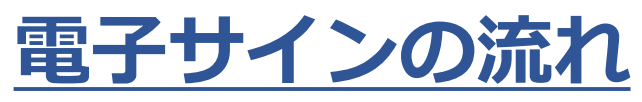

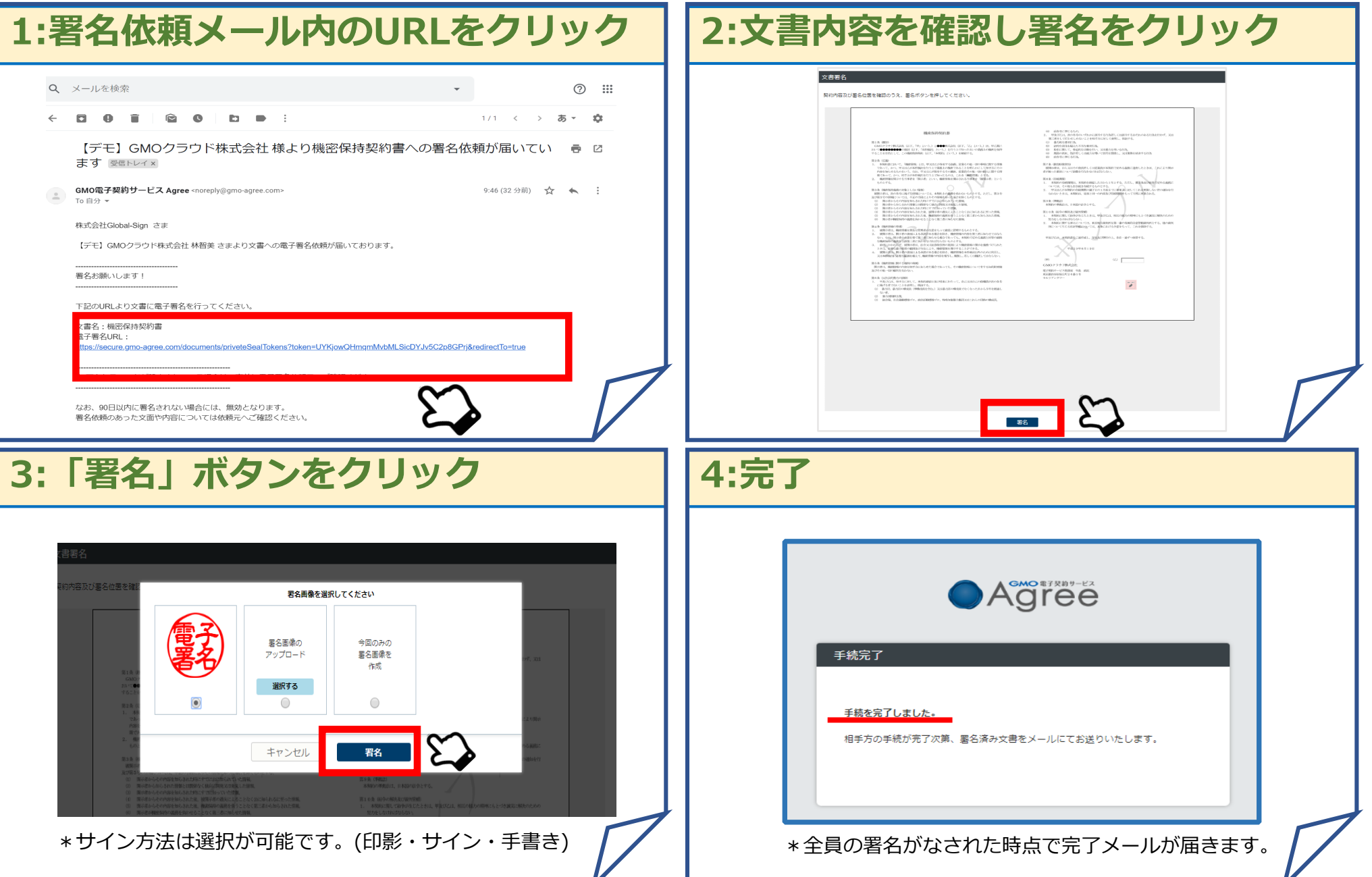

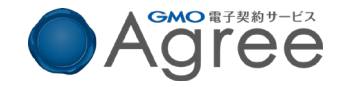

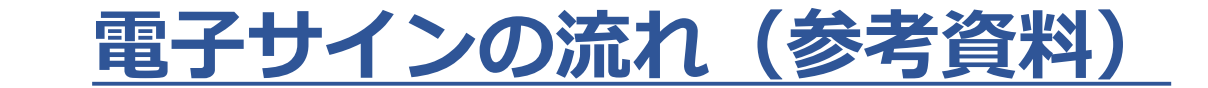

# アクセスコード入力 の画面が出てきたら

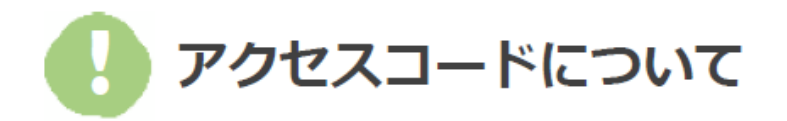

無関係な第三者による文書の閲覧を防止するため アクセスコード入力画面(右図)が表示される場合があります。

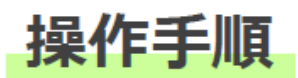

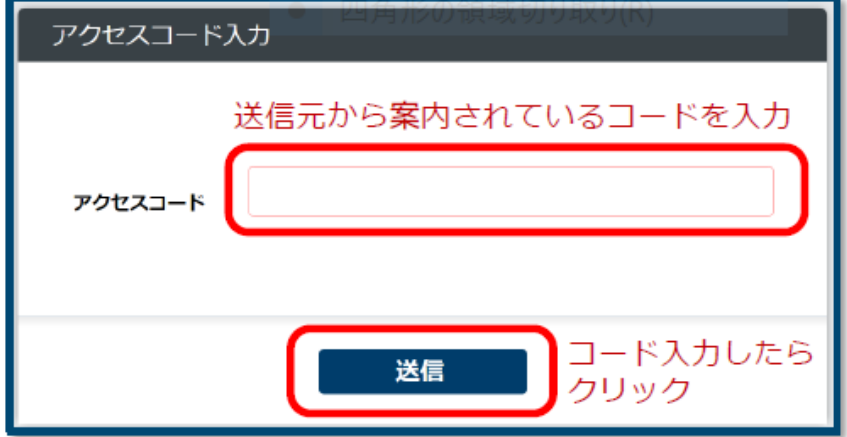

1. アクセスコードを入力します

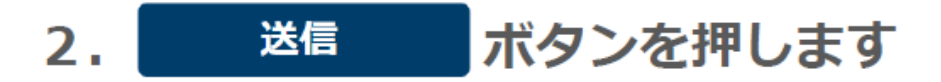

# アクセスコードがわからない場合

アクセスコードは送信元から別途案内されるため、署名依頼メールには記載されておりません。 入力するアクセスコードがわからない場合は、送信元へご確認くださいますようお願いいたします。

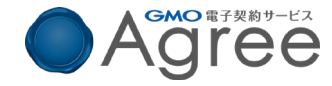

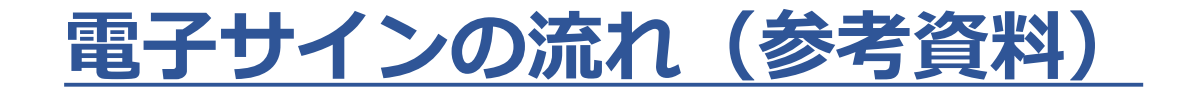

# 署名者変更 の画面が出てきたら

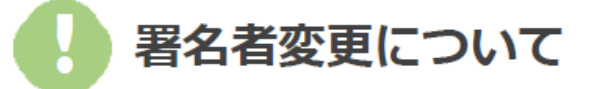

送信元の方が署名者変更許可の設定で署名を依頼すると 署名者変更画面(右図)が表示されます。

署名依頼を受け取った方が押印権限を持たない場合 署名者変更画面で、組織内のしかるべき押印権限者へ 署名者を変更することができます。

### 操作手順 (自分が署名する場合)

- 「署名する」をクリックします  $1<sub>1</sub>$
- 決定 ボタンを押します  $2<sub>1</sub>$

#### 操作手順 (署名者を変更する場合)

- 1. 「署名者を変更する」をクリックします
- 2. 氏名欄とメールアドレス欄に署名者となる方の情報を入力します
- ボタンを押します  $3<sub>1</sub>$ 決定

※新たな署名用URLが発行され、入力したメールアドレス宛に改めて署名依頼メールが送信されます

#### 文書の中身を確認したい場合

プレビュー ボタンを押すことで文書が表示され中身を確認することができます。 文書は別ウィンドウで開きます。

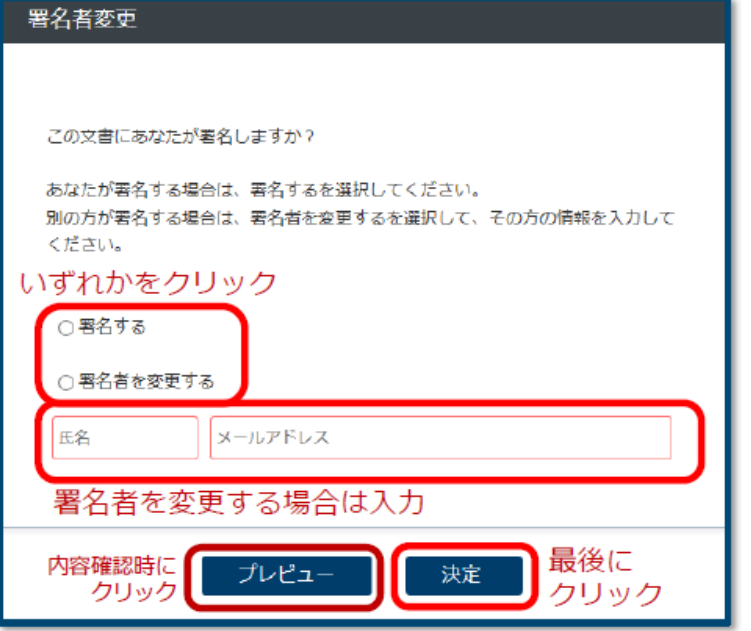